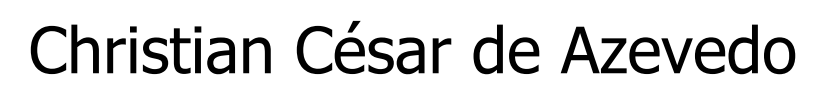

## Preparando o Disco Rígido

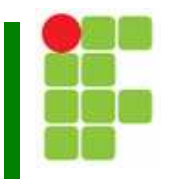

Π Quando compramos um disco rígido, este não estápreparado para receber o Sistema Operacional.

Π Cada sistema operacional funciona com um tipo de sistema de arquivos: o Windows funciona com o FAT32.

Π Para instalar o Windows, antes devemos instalar o Fdisk.

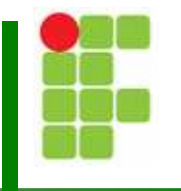

П Inicialmente vamos criar uma partição única utilizando todo o espaço do HD, esta partição sera a C:.

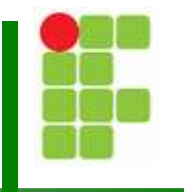

- П Coloque o disco de boot no Drive de disquete e reinicie o PC;
- Π **I** Irá aparecer o Menu para inicializar o Windows.
- Π Aperte as teclas <Shift + F5> para contornarmos para o prompt de comando.

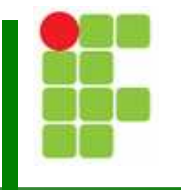

П **No prompt de comando digite Fdisk e tecle enter;** 

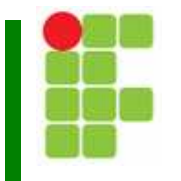

A primeira tela do Fdisk pergunta se deseja usar suporte a unidades de disco

com alta capacidade (FAT32); responda que sim e tecle Enter;

Your computer has a disk larger than 512 MB. This version of Windows includes improved support for large disks, resulting in more efficient use of disk space on large drives, and allowing disks over 2 GB to be formatted as a single drive.

IMPORTANT: If you enable large disk support and create any new drives on this disk, you will not be able to access the new drive(s) using other operating systems, including some versions of Windows 95 and Windows NT, as well as earlier versions of Windows and MS-DOS. In addition, disk utilities that were not designed explicitly for the FAT32 file system will not be able to work with this disk. If you need to access this disk with other operating systems or older disk utilities, do not enable large drive support.

Do you wish to enable large disk support  $(Y/N)$ ..........? [ $Y$ ]

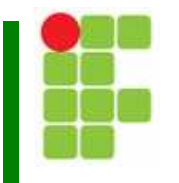

### Π A próxima tela é a principal do Fdisk: escolha opção 1;

Fixed Disk Setup Program (C)Copyright Microsoft Corp. 1983 - 1998

#### **FDISK Options**

Current fixed disk drive: 1

Choose one of the following:

- 1. Create DOS partition or Logical DOS Drive
- 2. Set active partition
- 3. Delete partition or Logical DOS Drive
- 4. Display partition information

Enter choice: [1]

Press Esc to exit FDISK

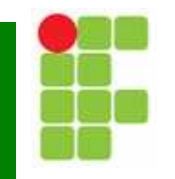

Π Na próxima tela escolha opção 1;

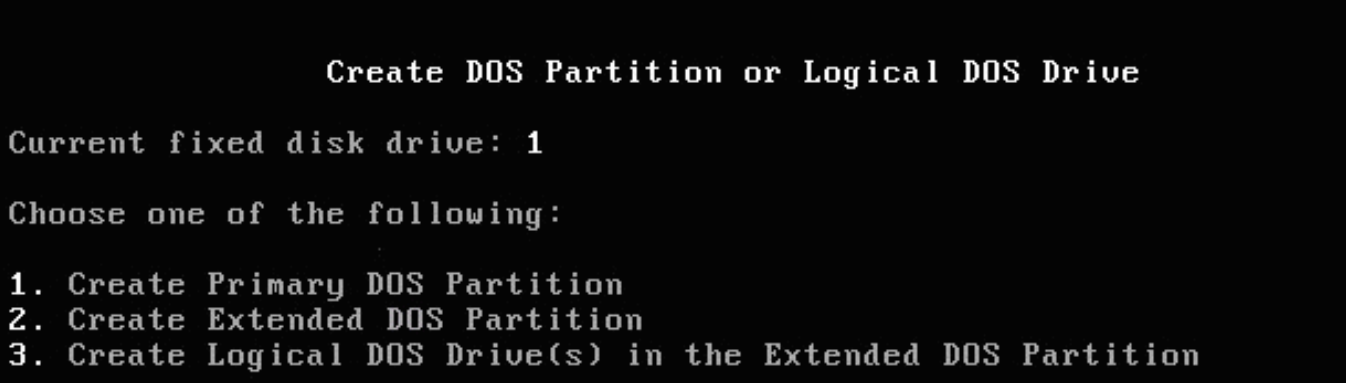

Enter choice: [1]

Press Esc to return to FDISK Options

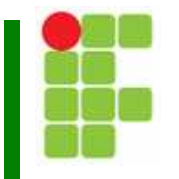

Π O ponto chave em criar uma ou mais partições é a próxima tela: para partição única escolha Y (Yes).

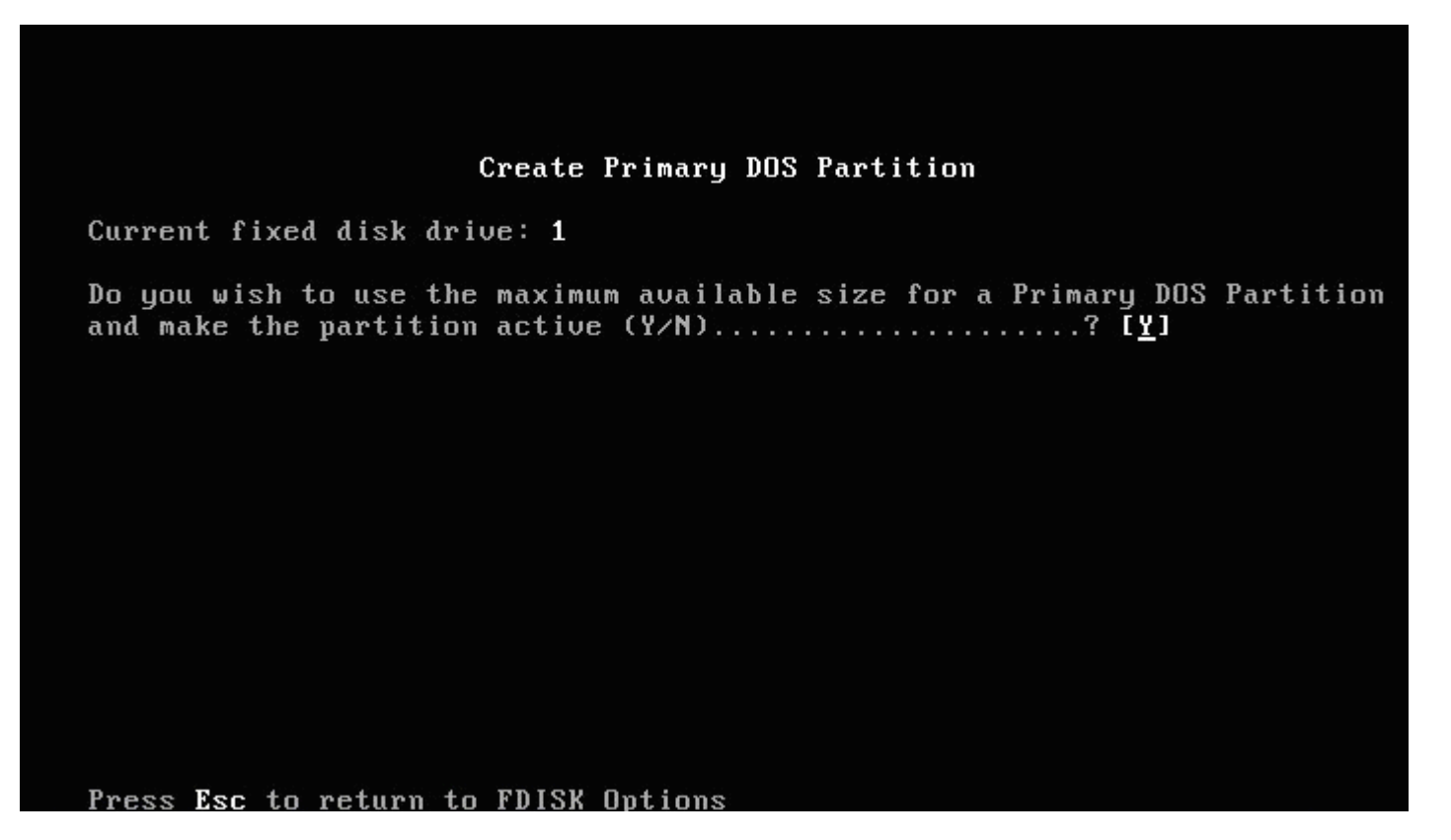

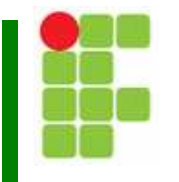

Π O Fdisk será finalizado. Reinicie o PC (utilizando Ctrl+Alt+Del) com o disco de boot;

П Vá novamente ao prompt de camando, digite format c: e tecle Enter para formatar a unidade.

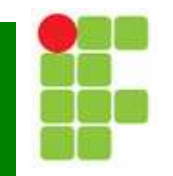

#### Π No menu principal do Fdisk, escolha 3;

#### Microsoft Windows 98 Fixed Disk Setup Program (C)Copyright Microsoft Corp. 1983 - 1998

#### **FDISK Options**

Current fixed disk drive: 1

Choose one of the following:

- 1. Create DOS partition or Logical DOS Drive
- 2. Set active partition
- 3. Delete partition or Logical DOS Drive
- 4. Display partition information

Enter choice: [1]

Press Esc to exit FDISK

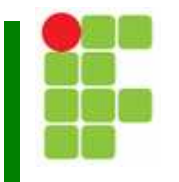

Π Siga os mesmos passos do caso anterior até a seguinte tela. Escolha N (No).

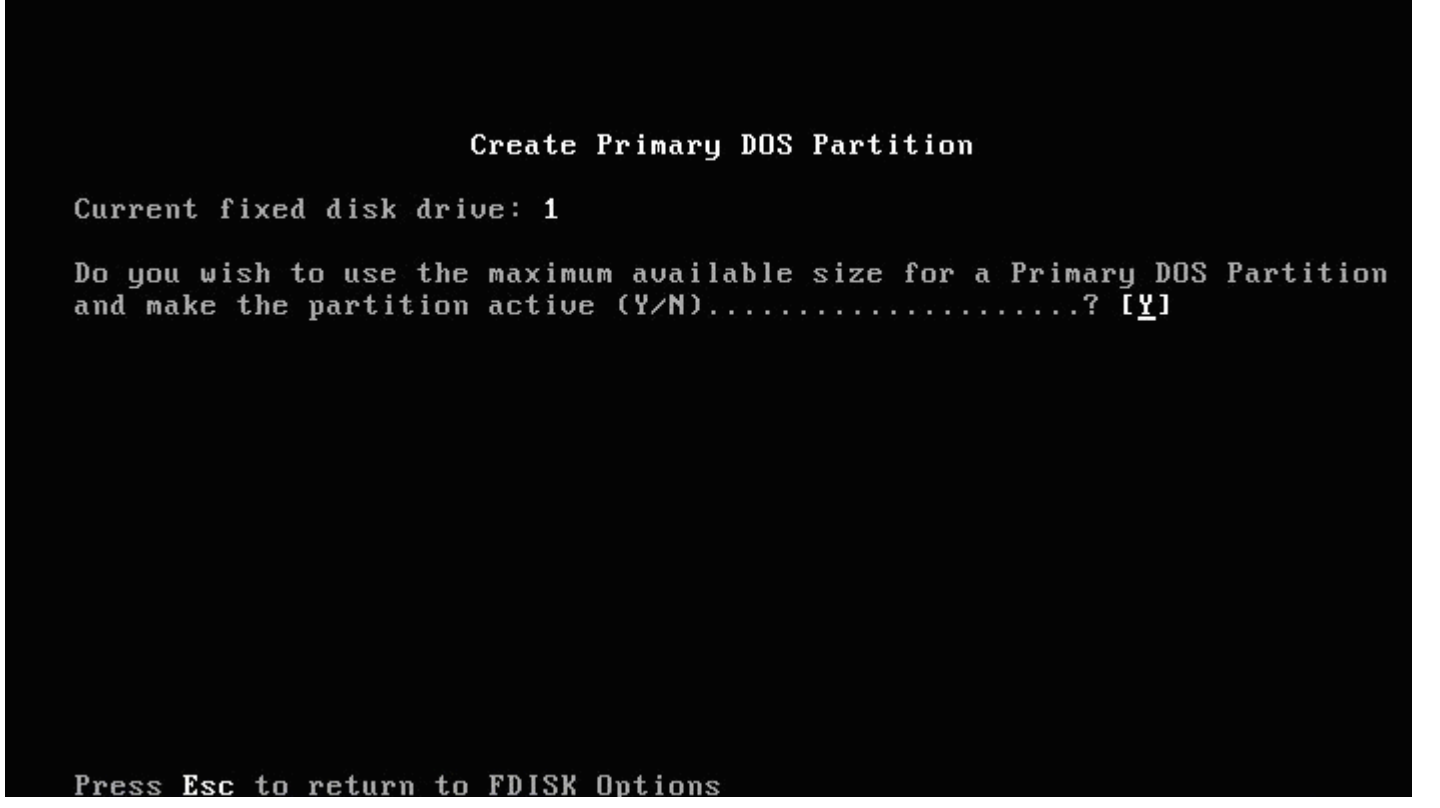

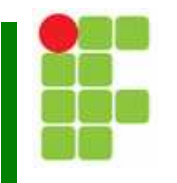

Π Nesta tela devemos indicar quanto espaço queremos ter para a unidade primária.

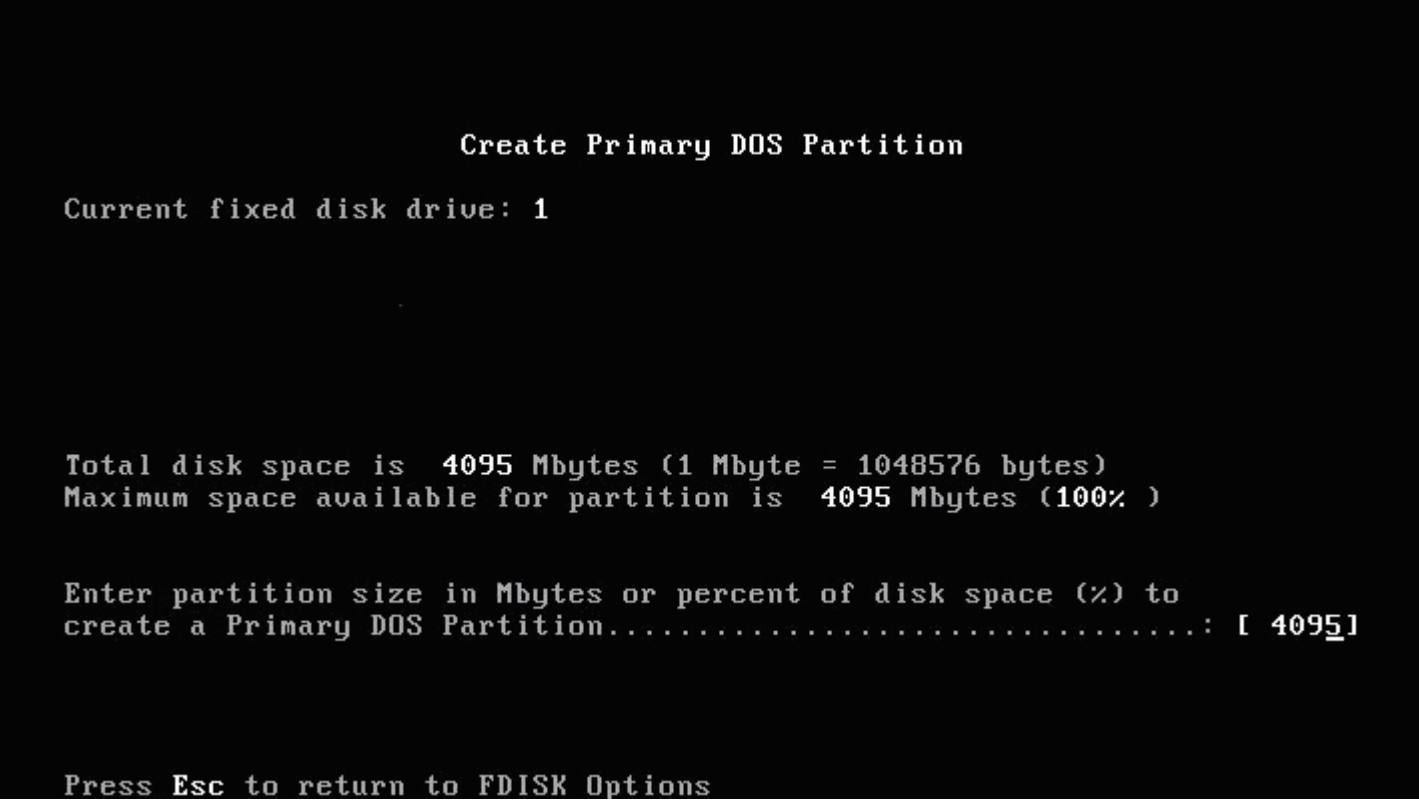

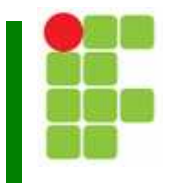

Π O próximo passo é criar a unidade estendida. Para isso escolha novamente criar partição do DOS e escolha 2:

Create DOS Partition or Logical DOS Drive

Current fixed disk drive: 1

Choose one of the following:

1. Create Primary DOS Partition 2. Create Extended DOS Partition

3. Create Logical DOS Drive(s) in the Extended DOS Partition

Enter choice: [1]

Press Esc to return to FDISK Options

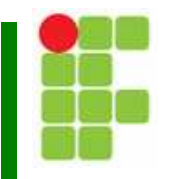

Π **. O Fdisk sugere utilizar o tamanho máximo disponível.**<br>Reclau de la Federalia Basta teclar Enter:

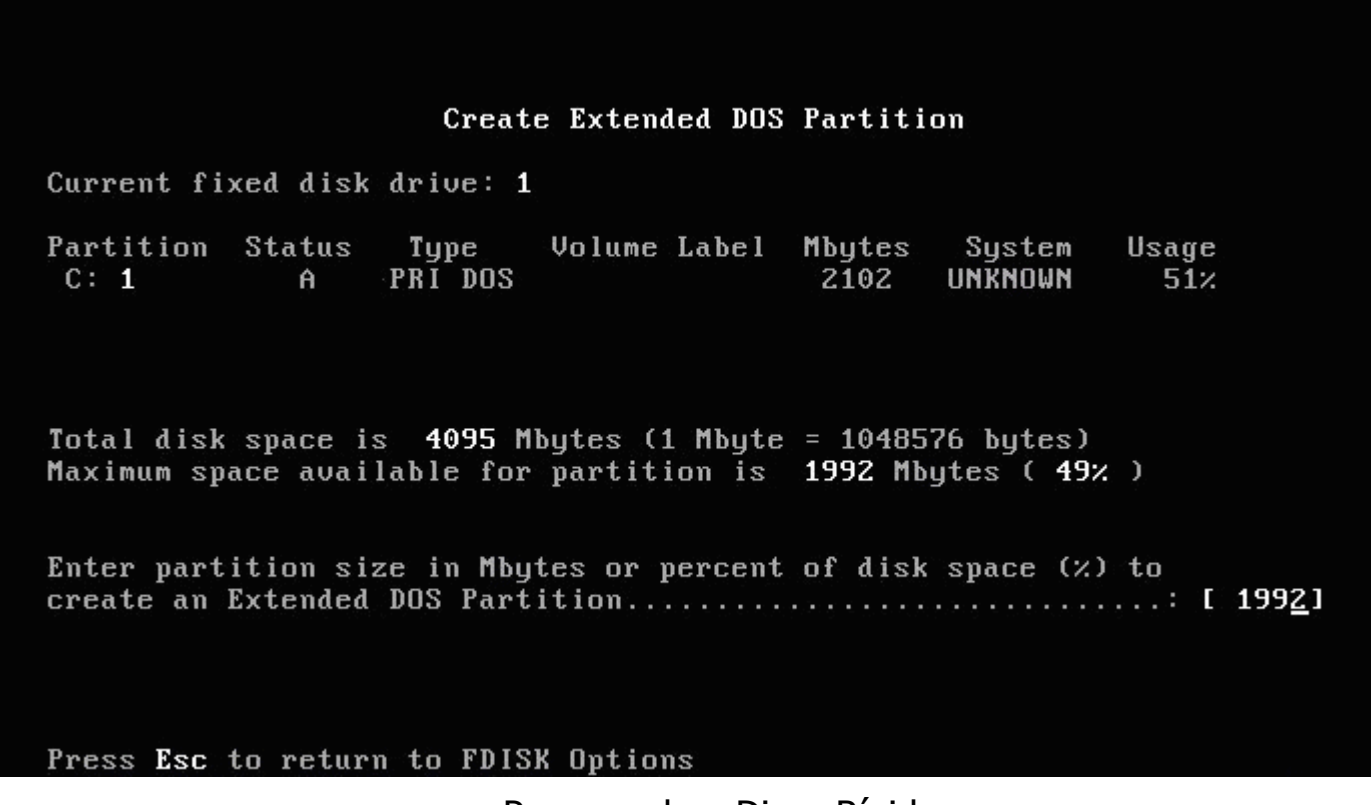

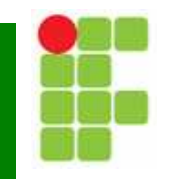

Π Na próxima tela tecle Esc para continuar:

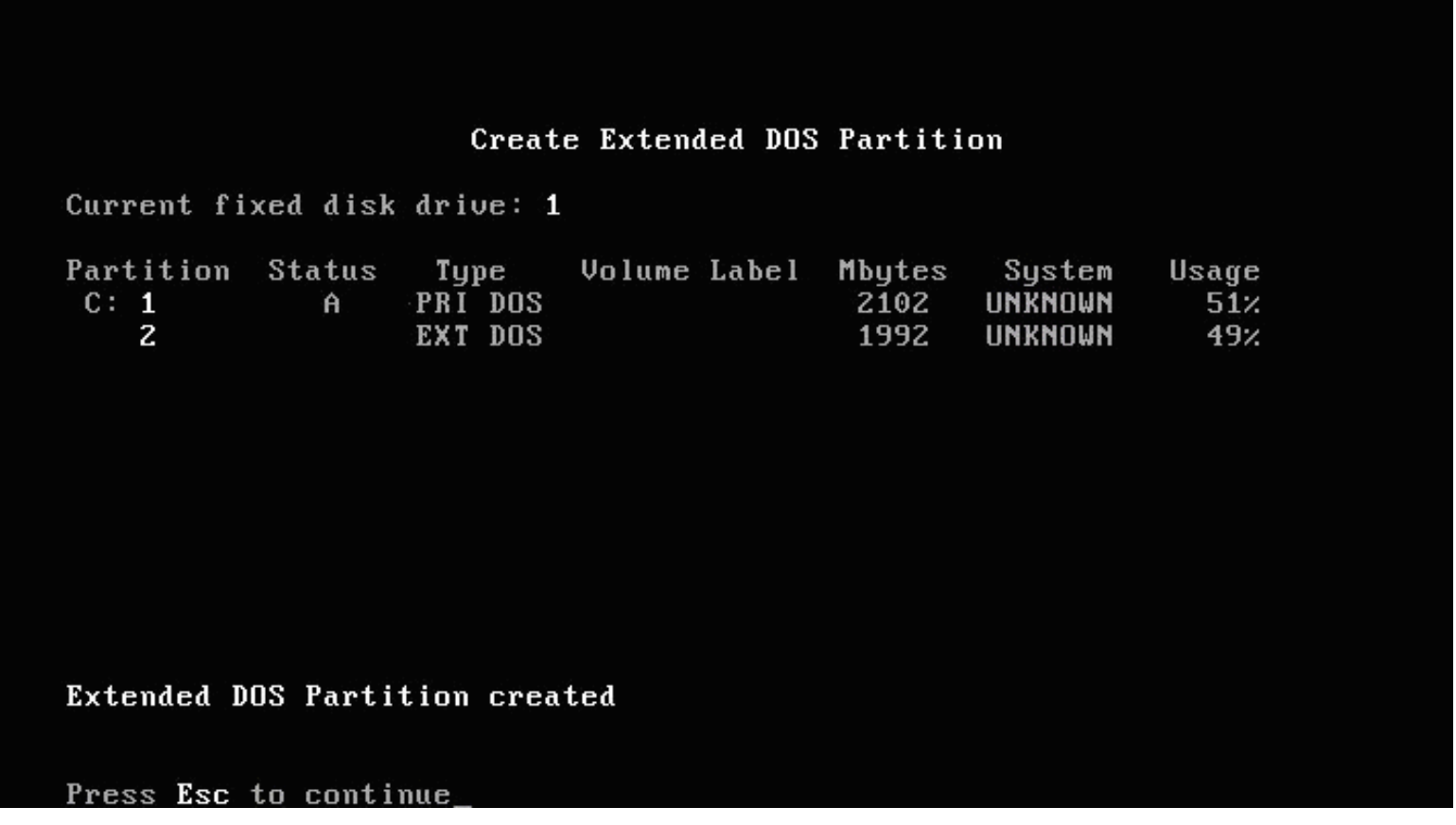

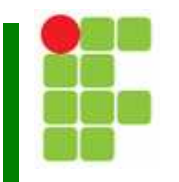

Π Basta agora criar unidades lógicas, escolha 3 na seguinte tela:

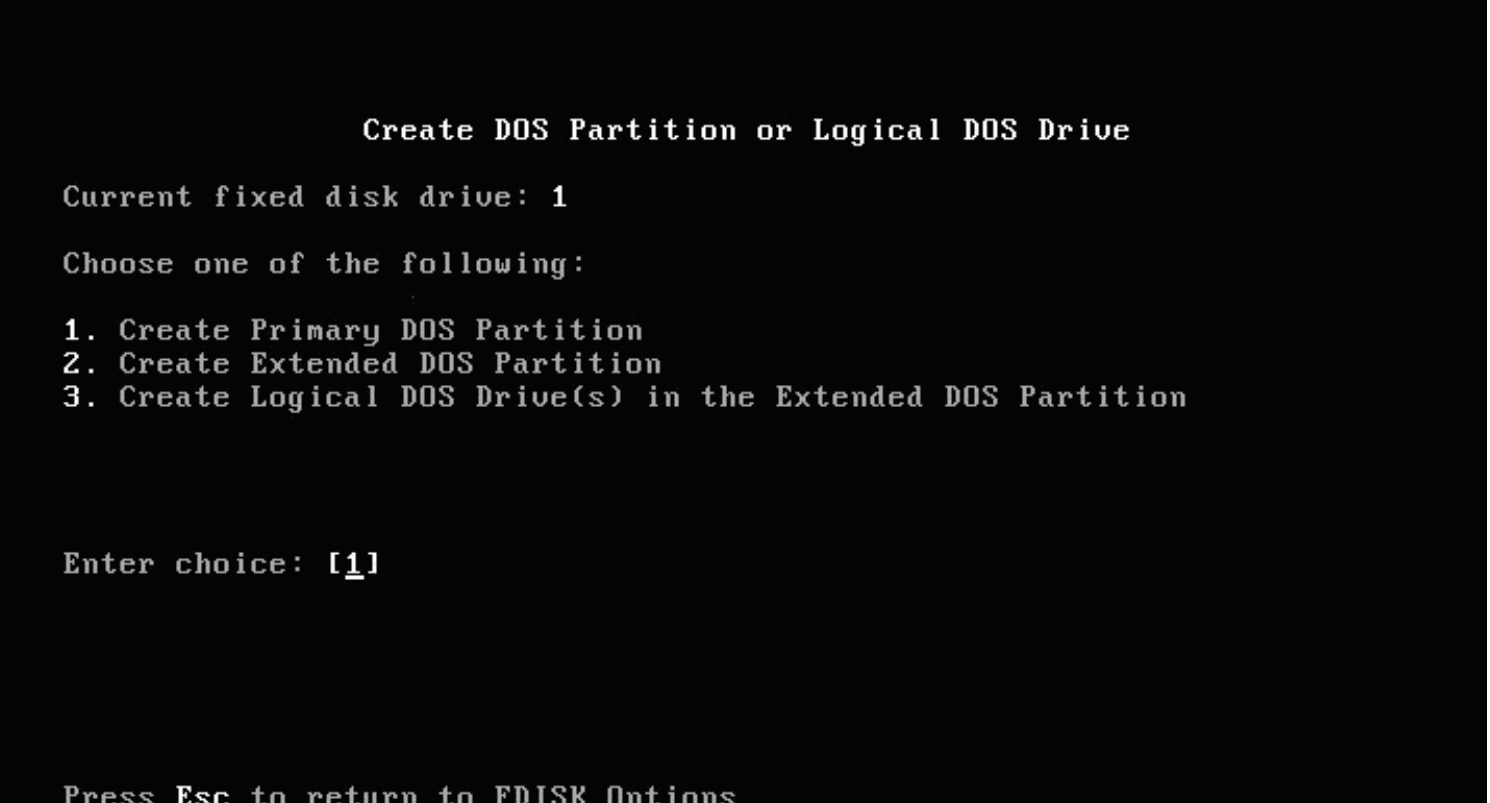

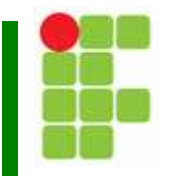

Π O Fdisk sugere utilizar o tamanho máximo disponível (uma unidade D:):

Create Logical DOS Drive(s) in the Extended DOS Partition

No logical drives defined

Total Extended DOS Partition size is 1992 Mbytes (1 MByte = 1048576 bytes) Maximum space available for logical drive is 1992 Mbytes (100%)

Enter logical drive size in Mbytes or percent of disk space  $(z)$ ... [ 1992]

Press Esc to return to FDISK Options

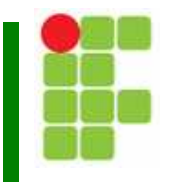

Π Para criar duas unidades lógicas (D: e E:) basta escolher metade do espaço disponível e teclar Enter. Como ainda tem espaço uma tela semelhante à anterior será mostrada. Escolha o espaço restante e tecle Enter.

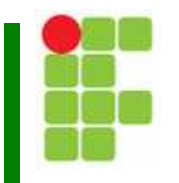

Π O passo final é definir a partição ativa. Escolha opção 2 na tela principal:

> Microsoft Windows 98 Fixed Disk Setup Program (C)Copyright Microsoft Corp. 1983 - 1998

> > **FDISK Options**

Current fixed disk drive: 1

Choose one of the following:

- 1. Create DOS partition or Logical DOS Drive
- 2. Set active partition
- 3. Delete partition or Logical DOS Drive
- 4. Display partition information

Enter choice:  $[1]$ 

Press Esc to exit FDISK

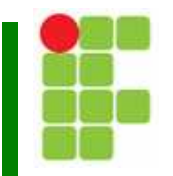

Π **Escolha a unidade C: e tecle Enter.** 

#### Set Active Partition

Current fixed disk drive: 1

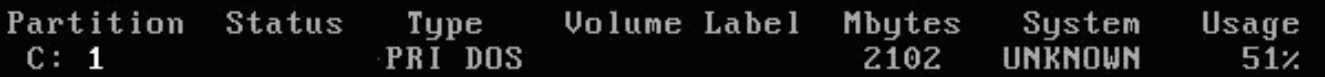

Total disk space is 4095 Mbytes (1 Mbyte = 1048576 bytes)

Enter the number of the partition you want to make active............: [1]

Press Esc to return to FDISK Options

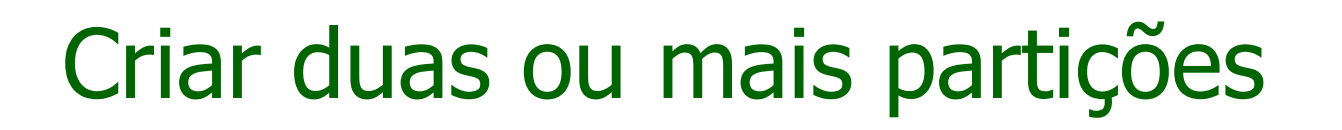

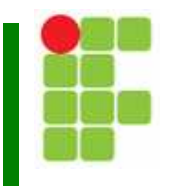

Π Para que todas as unidades possam ser utilizadas, elas devem ser formatadas.

## Excluir todas as partições

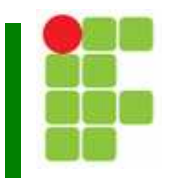

Π Escolha a opção 3 na tela principal:

> Microsoft Windows 98 Fixed Disk Setup Program (C)Copyright Microsoft Corp. 1983 - 1998

> > FDISK Options

Current fixed disk drive: 1

Choose one of the following:

- 1. Create DOS partition or Logical DOS Drive
- 2. Set active partition
- 3. Delete partition or Logical DOS Drive
- 4. Display partition information

Enter choice: [1]

Press Esc to exit FDISK

## Excluir todas as partições

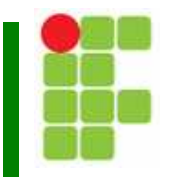

Π Apague as unidades desejadas:

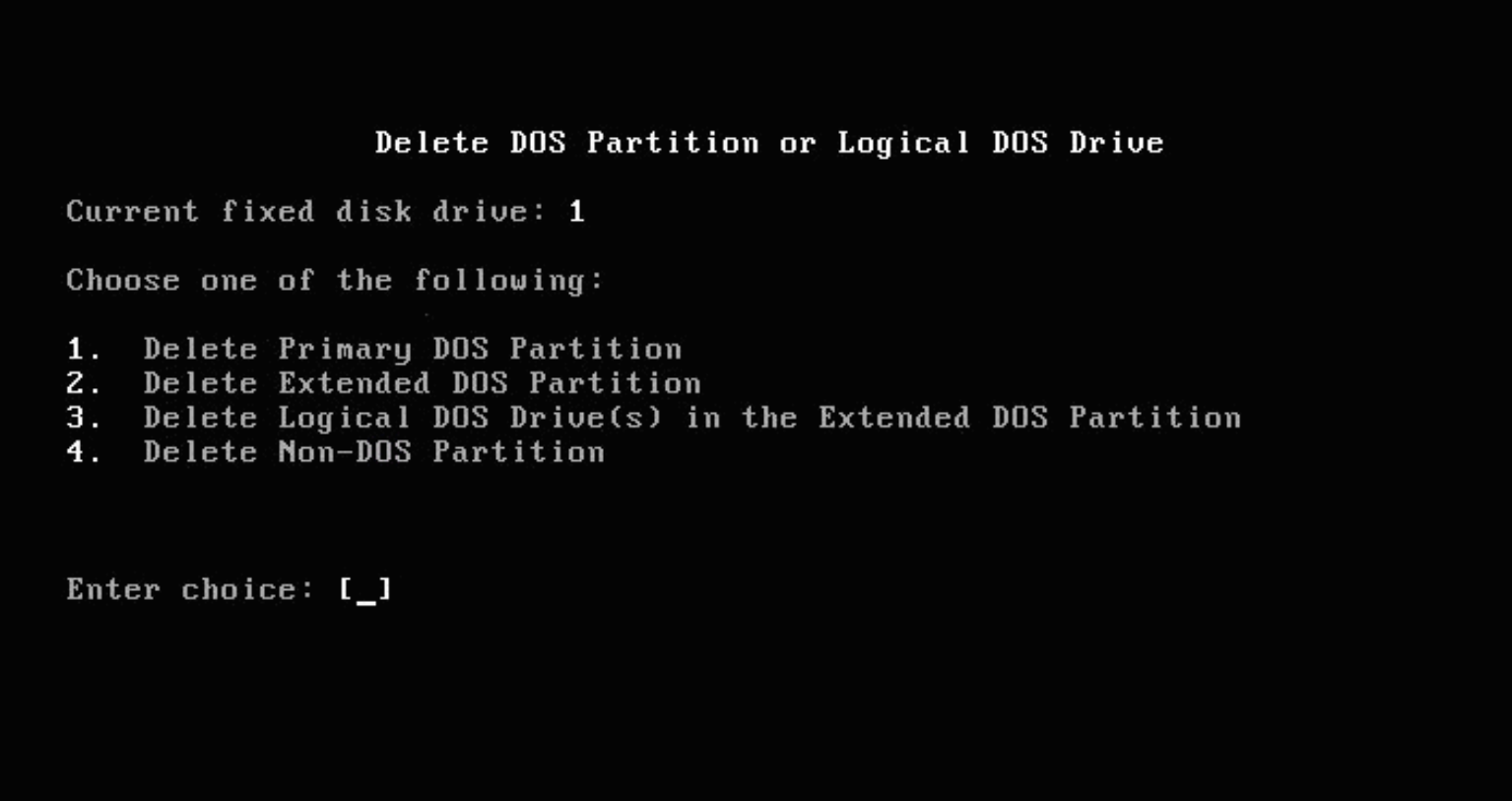

Press Esc to return to FDISK Options

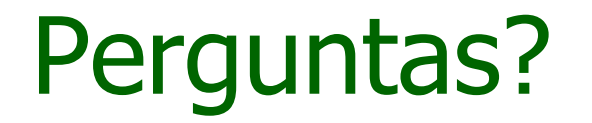

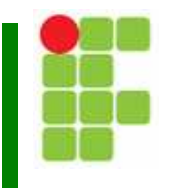